## **SubWinSecChart とは**

MetaTrader4 では対応していない秒足チャートを表示するインディケーターです。サブウィンドウにローソク足を表示します。 チャートにラインを引くことで、ScalTradeAssistPro が稼働しているチャート上にラインを描画する (同期する) こともできます。 なお、当インディケーターは M1 (1分足)上にのみ設置できます。(他の時間軸に設置しても稼働しません)

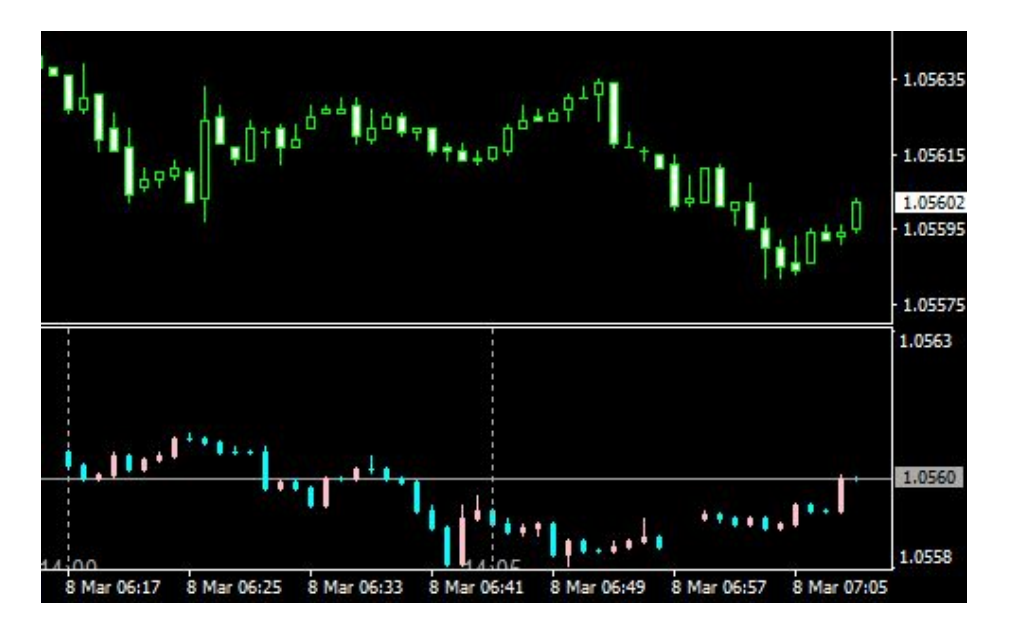

SubWinSecChart を 1 分足に設置するとチャートの下(サブウィンドウ)にローソク足を描画しはじめます。 ※最初は何も表示されません。ティックデータが更新されるとローソク足の更新を行います。

ラインコピー機能が有効になっていると、秒足チャート(SubWinSecChart)に描画したトレンドラインや水平線がメインチャートにも 表示されます。

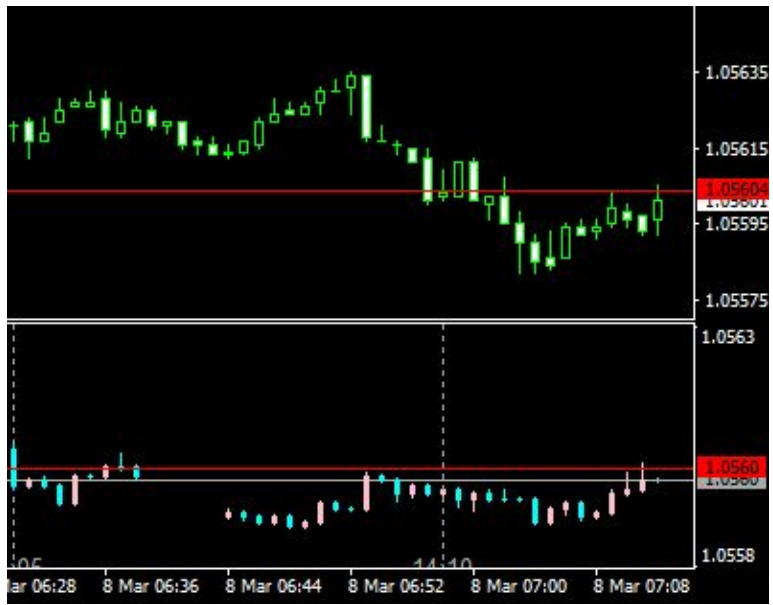

コピー機能は当インディケーターの機能ですので、ScalTradeAssistPro が稼働している必要はありません。

(**ScalTradeAssistPro が稼働していれば、コピーしたラインに対して自動的に逆指値や指値を設置することができます。**)

#### **拡大・縮小機能**

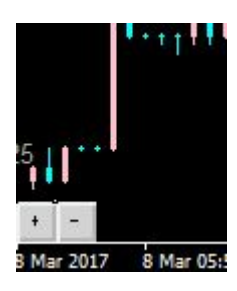

チャートの左下に表示される+と-のボタンで表示範囲を調整できます。必要に応じて調整してください。

# **SubWinSecChart のインストール**

1.ダウンロードしたファイル(Zip 圧縮ファイル)を解凍し、SubWinSecChart.ex4 をコピーします。(まだ貼り付けしません) 2.MT4 を起動し、上部メニューのファイル(F)からデータフォルダを開くをクリックします。

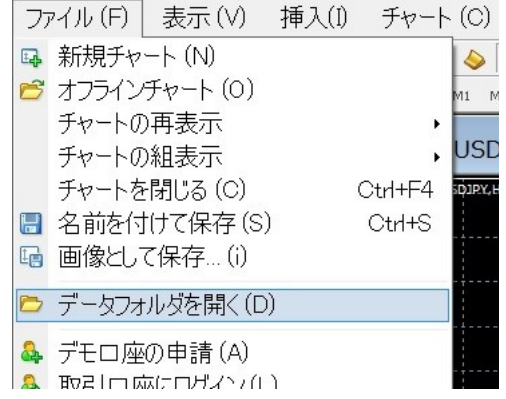

3.開いたフォルダ (エクスプローラー)から MQL4→Indicators の順に開き、1.でコピーした SubWinSecChart.ex4 を貼り付け (ペースト)します。

4.MT4 を再起動するか、ナビゲーターウィンドウのインディケーター上で右クリック→更新するとナビゲーターウィンドウに SubWinSecChart が表示されます。

### **SubWinSecChart** の設定

MT4 に標準のインジケーター同様、ナビゲーターウィンドウからチャートにドラッグ・アンド・ドロップ、あるいはダブルクリック 等で設置できます。

パラメーターは以下の一覧を参考に設定してください。

#### **【パラメーター一覧】**

MaxBars:最大バー数です。必要なバーの数を設定してください。(あまりに多くしすぎると動作が遅くなる等の不具合が起きる可能 性があります)

TimeFrameSeconds:秒足の時間軸です。S5(5 秒)、S10(10 秒)、S15(15 秒)から選択できます。既定値は S10 です。

UseBidLine: Bid 値の水平線表示の有無です。既定値は true (表示)

BidLineColor: Bid 値の水平線の色です。既定値は DarkGray

UseAskLine: Ask 値の水平線の有無です。既定値は false (非表示)

AskLineColor: Ask 値の水平線の色です。既定値は FireBrick

UsePeriodTimeLine:時間の垂直線表示の有無です。既定値は true (表示)

PeriodTimeLine:時間の垂直線の間隔です。M5 (5分)、M10 (10分)、M15 (15分)から選択できます。既定値は M5 です。

PeriodTimeLineColor:時間の垂直線の色です。既定値は DarkGray

UsePeriodTimeText:時間の垂直線の時刻表示有無です。既定値は false (非表示)

ServerTimeOffset:表示する時間の時差です。ブローカーのサーバータイムとの時差を入力してください。(既定値 7)

例:サーバータイムの GMT が+2 で、表示する時間は日本時間(GMT+9)とする場合、7 を入力します。

PeriodTimeTextAdust(pips):表示する時間の位置調整です。ウィンドウのサイズ等で上下するため適切な値を入れて調整してくださ い。

UseCopyHorizonLine:水平線のコピー機能の有無です。既定値は true (コピーする)

UseCopyTrendLine:トレンドラインのコピー機能の有無です。既定値は true (コピーする)

BullishColor:陽線の色です。既定値は Pink

BearishColor:陰線の色です。既定値は Aqua

BarWidth:ローソク足の幅です。既定値は 3("ヒゲ"を"中心"にするためには、奇数を設定する必要があります)

ViewRange(Bars): 上下の高さです。1分足の「直近から指定した本数のバー」の中での最安値と最高値が、秒足チャートの最高値 と最安値になります。既定値は 30 になっています。

ViewRangeButtonSettings:以下は表示の拡大/縮小ボタンの設定です。(変更の必要はありませんが、お好みの位置や大きさに変え ることができます)

ViewRangePlusButtonX:+ボタンの X 軸

ViewRangePlusButtonY:+ボタンの Y 軸

ViewRangePlusButtonWidth:+ボタンの幅

ViewRangePlusButtonHight:+ボタンの高さ

ViewRangePlusButtonTitle:+ボタンの文字(+から別の文字に変えたい場合には変更してください)

ViewRangePlusButtonFontSize:+ボタンの文字フォントサイズ

ViewRangePlusButtonFontColor:+ボタンの文字カラー

ViewRangePlusButtonColor:+ボタンのバックカラー

ViewRangeMinusButtonX:ーボタンの X 軸

ViewRangeMinusButtonY:ーボタンの Y 軸

ViewRangeMinusButtonWidth:ーボタンの幅

ViewRangeMinusButtonHight:ーボタンの高さ

ViewRangeMinusButtonTitle:ーボタンの文字(+から別の文字に変えたい場合には変更してください)

ViewRangeMinusButtonFontSize:ーボタンの文字フォントサイズ

ViewRangeMinusButtonFontColor:ーボタンの文字カラー

ViewRangeMinusButtonColor:ーボタンのバックカラー

## **秒足インディケーターにラインを引くときの注意点**

メインチャートにコピーする際に綺麗に同期(コピー)するための注意点です。

**1)ある程度秒足が描画されてからラインを引いてください。**(秒足が数本しかない状態でラインを引くと、1分足の同期されるライン がずれてしまいます)

**2)秒足が描かれていないエリアにトレンドラインの始点と終点を置かなないようにしてください。**(うまくコピーできない場合があり ます)

**3)秒足のトレンドラインは、長めに引いてください。**(短すぎると、あまり正確でない同期ラインが1分足に出てしまう場合がありま す)

**4)秒足に引くトレンドラインの終点は最新の足近くに置かないようにしてください。**(トレンドラインの終点を最新の足近くに置くと、 1分足にラインが出現しない or 1分足では同期されないことがあります)

これらの注意点に気をつけていただけますと、正確なラインが同期できると思います。

### **注意事項**

リアル口座でご利用になる前に、まずはデモ環境等で動作をご確認ください。 当ツールを利用したことに関連して生ずる損害について、一切責任を負いません。(自己責任でお使いください)

ご購入者は個人使用・業務使用に関わらず自由にご使用いただいてかまいません。

当ツールの加工・販売等は禁止といたします。

なお、ライセンスは1ユーザー1ライセンスとさせてください。(個人が複数の PC にインストールするのは構いませんが、法人が複 数の PC にインストールし、複数のユーザーで利用される場合には必ずユーザー分購入願います。複数ライセンスをご利用の方はメー ルにてご連絡ください。)

もし不具合等ございましたら当記事のコメント欄またはメールでご連絡ください。

メールアドレス:support@tasfx.net

2017/3/8 SubWinChart Ver 1.00